**Embedded Video Storage Series Quick Start Guide**

**V 1.5.0**

# **Table of Contents**

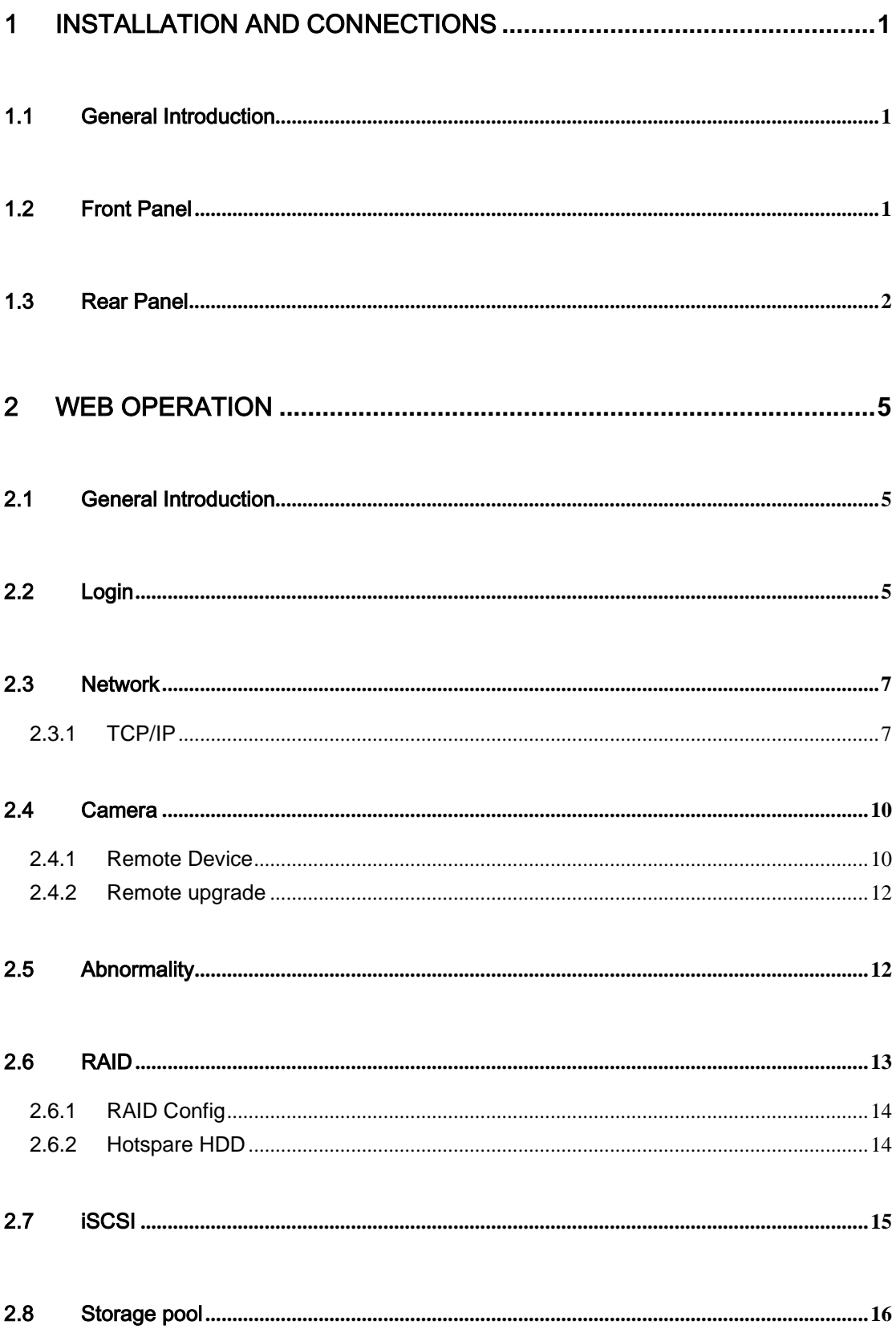

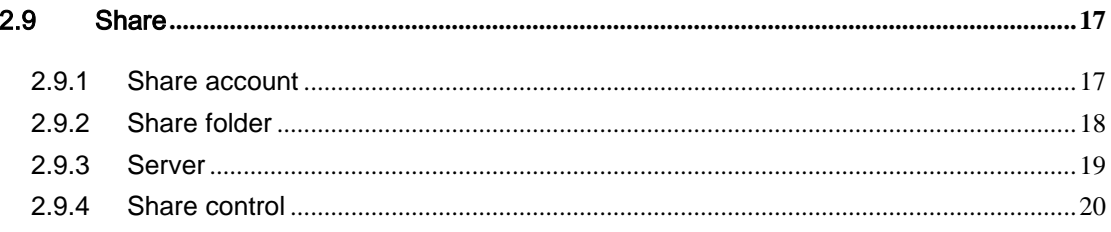

# **Welcome**

Thank you for purchasing our EVS!

This quick start guide is designed to be a reference tool for the installation and operation of your system.

Before installation and operation please read the following safeguards and warnings carefully!

Please keep it for future reference!

# **Important Safeguards and Warnings**

### **1**.**Electrical safety**

All installation and operation here should conform to your local electrical safety codes. The product must be grounded to reduce the risk of electric shock.

We assume no liability or responsibility for all the fires or electric shock caused by improper handling or installation.

#### **2**.**Transportation security**

Heavy stress, violent vibration or water splash are not allowed during transportation, storage and installation.

#### **3**.**Installation**

Keep upwards. Handle with care. Do not apply power to the EVS before completing installation. Do not place objects on the EVS.

### **4**.**Qualified engineers needed**

All the examination and repair work should be done by the qualified service engineers. We are not liable for any problems caused by unauthorized modifications or attempted repair.

#### **5**.**Environment**

The EVS should be installed in a cool, dry place away from direct sunlight, inflammable, explosive substances and etc.

This series product shall be transported, storage and used in the specified environments.

#### **6. Lithium battery**

Improper battery use may result in fire, explosion, or personal injury! When replace the battery, please make sure you are using the same model!

#### **7. Accessories**

Be sure to use all the accessories recommended by manufacturer. Before installation, please open the package and check all the components are included. Contact your local retailer ASAP if something is broken in your package.

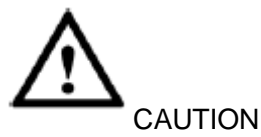

FOR YOUR SYSTEM SAFETY, PLEASE CHANGE THE DEFAULT PASSWORD AFTER YOU FIRST LOGIN!

# <span id="page-5-0"></span>1 Installation and Connections

**Note: All the installation and operations here should conform to your local electric safety rules.**

# <span id="page-5-1"></span>1.1 General Introduction

This series product is designed for the management, storage and applications of high definition video data. It adopts the LINUX OS and professional customized hardware platform. It consists of several HDDs management systems, front-end high definition device management system, high definition video analysis system, and large-capacity video storage system. It uses the high-stream flow data network transmission technology. It realizes the smart management, safe storage, fast transmission, HD decode of the huge-capacity and multiple-channel high definition video data.

It provides standard network file sharing service and realizes IPSAN/NAS total solutions. It is an ideal centralized storage solution of the various surveillance systems featuring large-capacity, high expansion, and high security.

# <span id="page-5-2"></span>1.2 Front Panel

**The following introduction is based on the high-end 48-HDD dual-controller series. For detailed product information, please refer to our resource CD included in your package for electronic version of the** *User's Manual***.**

The front panel is shown as below. See [Figure](#page-6-1) 1-1.

|                         | 图图图图<br>ENNIA<br>齓    | 图图图图<br>和田<br>爴                     | 图图图图<br>图图图图<br>ENNIN<br><b>HITAL</b><br>$\overline{\mathbf{g}}$<br>l<br>머       |
|-------------------------|-----------------------|-------------------------------------|----------------------------------------------------------------------------------|
|                         | 圍<br>图图图图             | 医胆固醇<br>厘<br>å                      | 3<br>图图图图<br>机用<br>圍<br>$\boxed{\phantom{1}}$<br>图图图图<br>å<br>4                  |
|                         | 图图图图<br>珊瑚            | 用用用用<br>HINH<br>B                   | 图图图图<br>图图图图<br><b>ENVALU</b><br>EMMARI<br>L<br>egeg                             |
|                         | ENTHEL<br>图图图图        | 用用<br>明明明<br>è                      | EMMAT<br>图图图图<br>EMMH<br>图图图<br>l                                                |
|                         | <b>ENTHEL</b><br>图图图图 | EMMER<br>用用用用<br>eged               | <b>ENGINEER</b><br>图图图图<br>E<br>图图图图<br><b>B</b><br><b>eDeO</b>                  |
|                         | <b>THIN</b><br>图图图图   | <b>ENTER</b><br>用用用用<br><b>eged</b> | <b>ENNIS</b><br><b>TANAL</b><br>图图图图<br>图图图图<br>å<br>eged                        |
| O                       | ENNIN<br>8888         | 用用用用<br>anih<br>ê                   | ⊚<br><b>ENRINE</b><br>图图图图<br>EMPIRA<br>開閉閉閉<br>E<br>圚                           |
|                         | <b>THINK</b><br>图图图图  | BBBB<br>HANH<br><b>Spad</b>         | <u>TANAH I</u><br>图图图图<br>图图图图<br><b>ELEMA</b><br>E<br>Å                         |
|                         | 机图<br>图图图图            | 丽叶<br>图图图图<br><b>eDed</b>           | <u> 1888 H</u><br>BBBB<br>图图图图<br>HHH<br><b>B</b><br>bage                        |
|                         | HANNI<br>图图图图         | ENNAT<br>BBBB<br><u>S</u>           | EMBRI<br>EMMIN<br>BBBB<br>图图图图<br>E<br>爴                                         |
|                         | 珊瑚<br>图图图图<br>B       | 图图图图<br>HANNE<br>圚                  | 里<br>用用<br>8888<br>图图图图<br>$\sqrt{\frac{1}{2}}$<br>$\frac{8}{2}$                 |
| $\overline{\mathsf{C}}$ | HHH<br>图图图图           | HHH<br>图图图图<br>Bage                 | HHH<br><b>RNA</b><br>$\overline{\mathbf{S}}$<br>BBBB<br>图图图图<br><b>DaCe</b><br>ದ |

Figure 1-1

<span id="page-6-1"></span>Please refer to the following sheet for front panel button information.

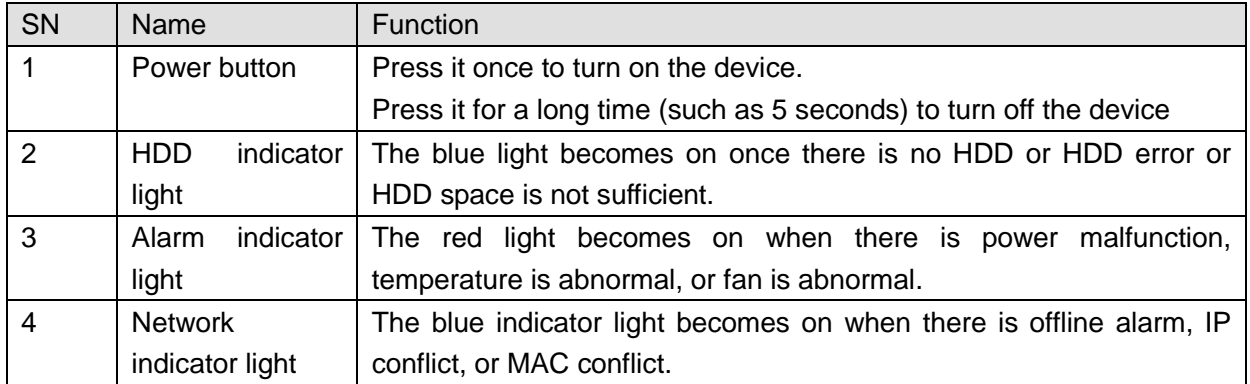

## <span id="page-6-0"></span>1.3 Rear Panel

**The following introduction is based on the high-end 48-HDD dual-controller series. For detailed product information, please refer to our resource CD included in your package for electronic version of the** *User's Manual***.**

The 5-Ethernet port high-end 48-HDD dual-controller rear panel is shown as in [Figure 1-2.](#page-7-0)

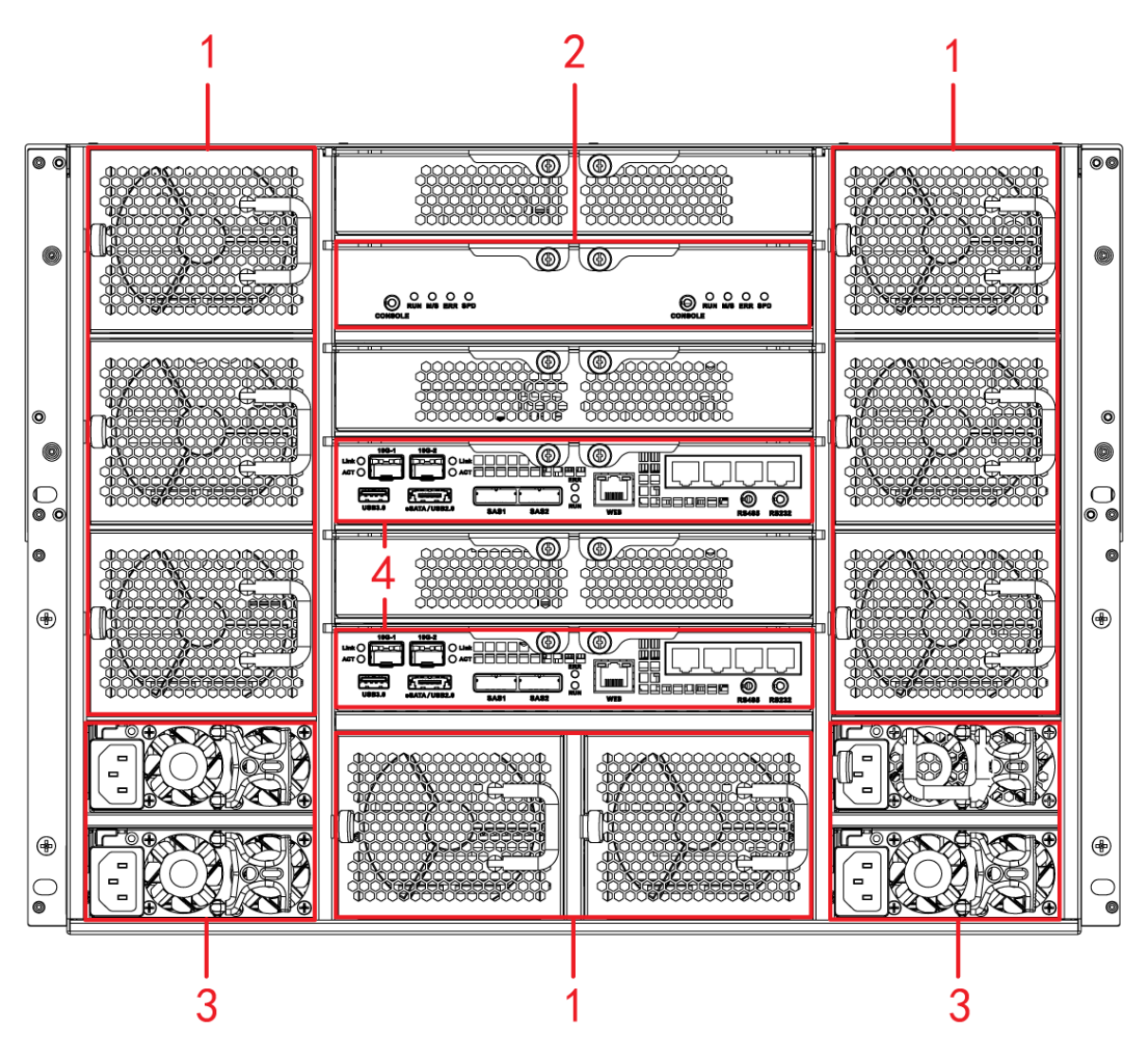

Figure 1-2

<span id="page-7-0"></span>Please refer to the following sheet for rear panel button information.

| <b>SN</b>    | <b>Port</b> | <b>Function</b>                                                  |
|--------------|-------------|------------------------------------------------------------------|
|              | <b>Name</b> |                                                                  |
| 1            | Fan         | It is for case ventilation.                                      |
| $\mathbf{2}$ | <b>SAS</b>  | Please refer to the following second sheet for detailed          |
|              | extension   | information about the ports and indicator lights.                |
|              | controller  |                                                                  |
| 3            | Power       | Connect to the AC power supplying source.                        |
|              | port        |                                                                  |
| 4            | Main        | Please refer to the following first sheet for port and indicator |
|              | control     | light introduction.                                              |
|              | module      |                                                                  |

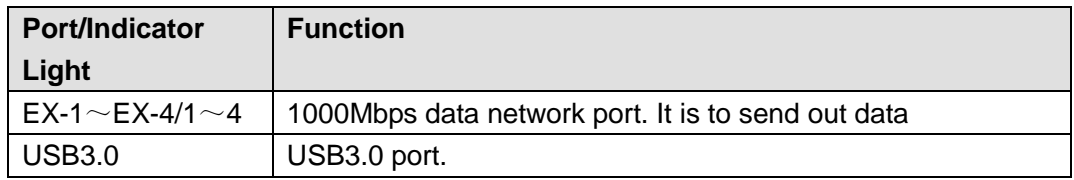

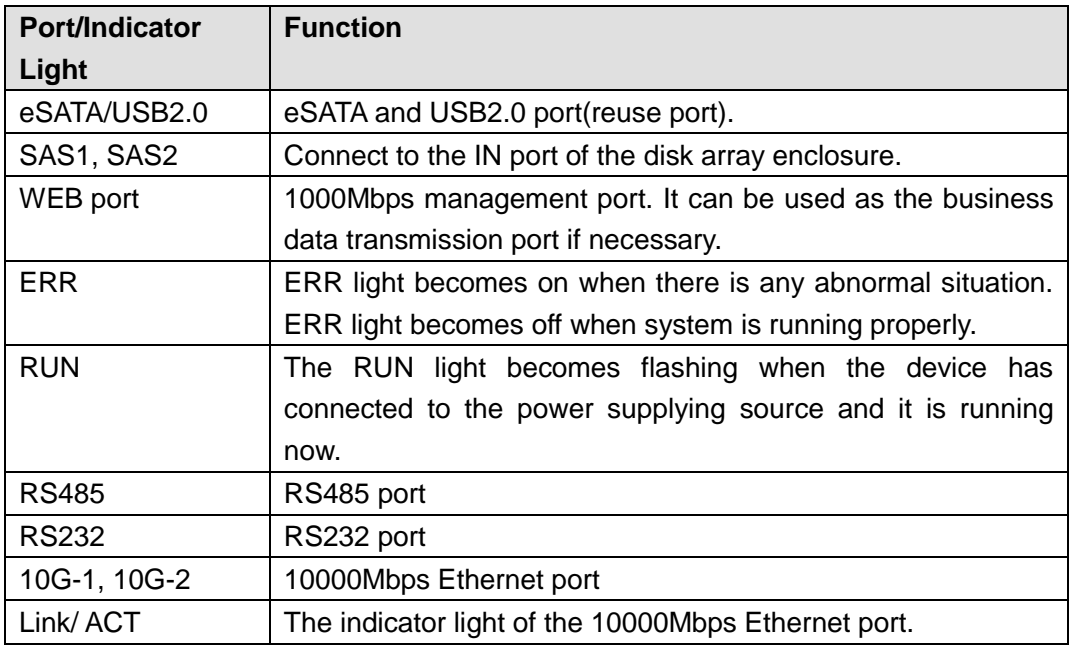

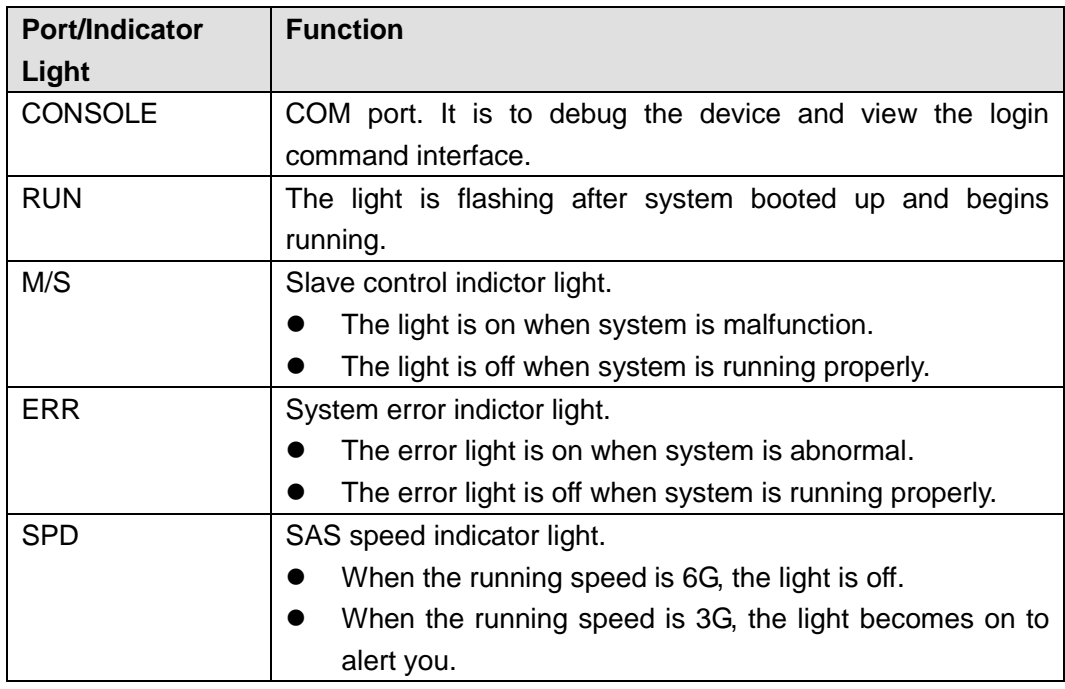

The 10000Mbps Ethernet port amount may vary due to different series.

# <span id="page-9-0"></span>2 WEB OPERATION

## <span id="page-9-1"></span>2.1 General Introduction

The device web provides channel monitor menu tree, search, alarm setup, system setup, PTZ control and monitor window.

Before log in, please make sure:

- PC and EVS connection is OK.
- EVS and PC network setup is right. Please refer to network setup (Setup ->Network). Please set the IP addresses of the same IP segment if there is no router. Please set the corresponding gateway and subnet mask if there is a router.

The default Ethernet port value is:

- The IP of the Ethernet port 1 to Ethernet port n: 192.168.1.108 $\sim$ 192.168.n.108.
- The Ethernet port SN: Standard Ethernet port, extension Ethernet port, WEB management Ethernet port. Please refer to your actual Ethernet port situation to set IP address.
- Usually we recommend our users login WEB via WEB management port.
- Use order ping \*\*\*.\*\*\*.\*\*\*.\*\*\*(\* EVS IP address) to check connection is OK or not. Usually the return TTL value should be less than 255. These series product supports two network adapters .The default setup is 192.168.1.108(net1) and 192.168.1.101(net2). The default network mode is multiple-address.
- Open the IE and then input EVS IP address.
- Use order ping \*\*\*.\*\*\*.\*\*\*.\*\*\*(EVS IP address) to check connection is OK or not.

## <span id="page-9-2"></span>2.2 Login

Open IE and input EVS address in the address column For example, if your EVS IP address is 10.10.3.16, then please input http:// 10.10.3.16 in IE address column. See [Figure 2-1.](#page-10-0)

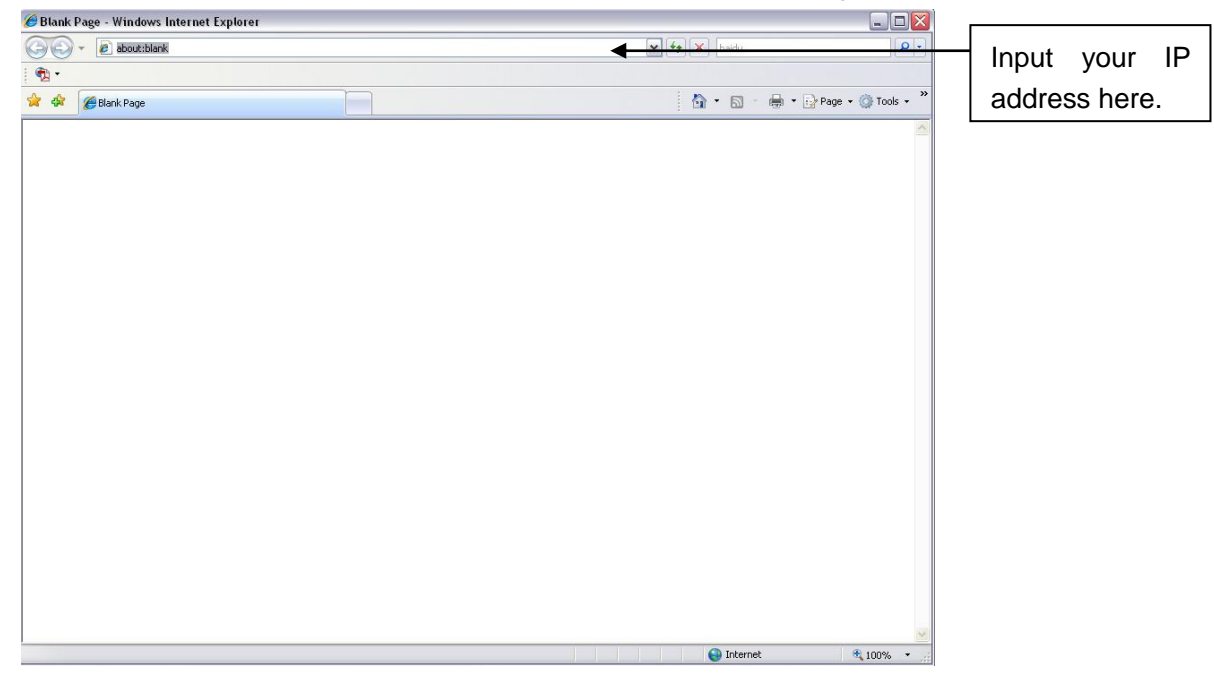

#### Figure 2-1

<span id="page-10-0"></span>System pops up warning information to ask you whether install webrec.cab control or not. Please click yes button.

If you can't download the ActiveX file, please modify your settings as follows. See [Figure 2-2.](#page-10-1)

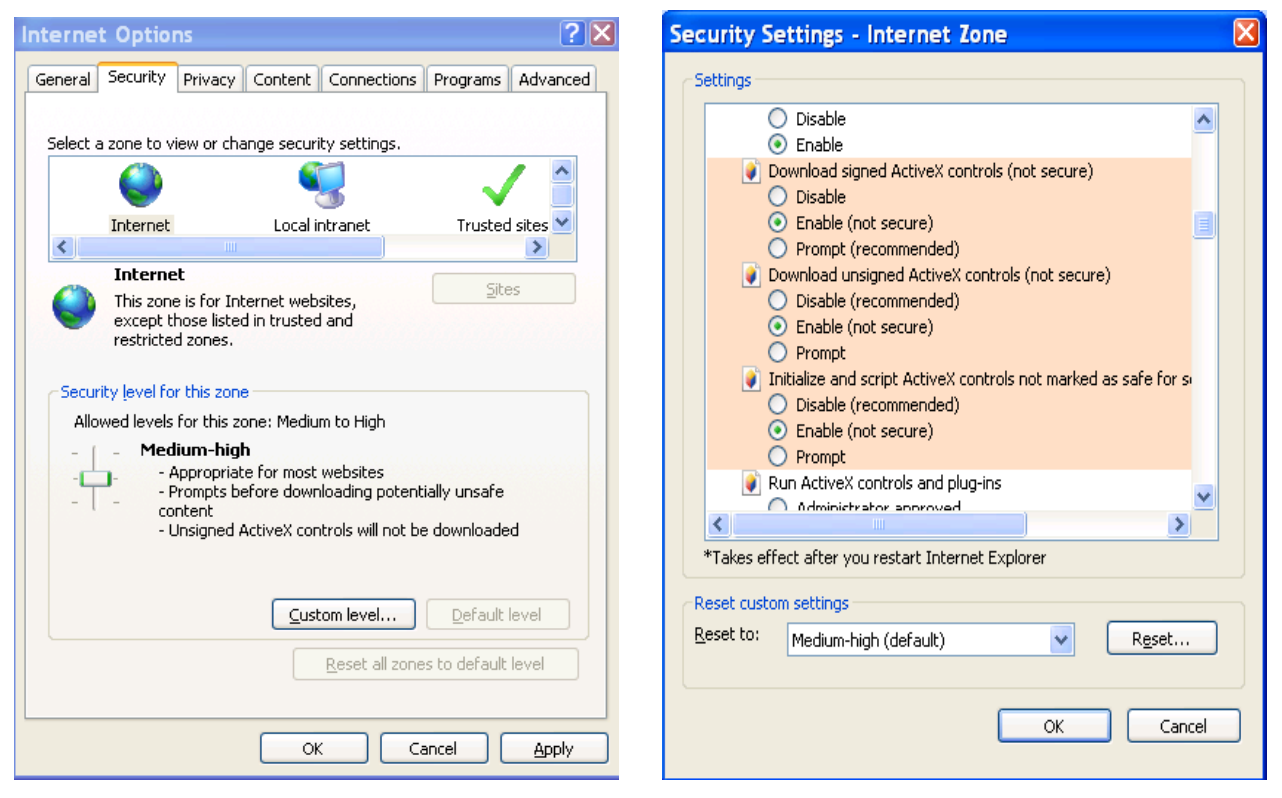

Figure 2-2

<span id="page-10-1"></span>After installation, the interface is shown as below. See [Figure 2-3.](#page-10-2)

Please input your user name and password.

Default factory name is **admin** and password is **admin**.

**Note:** For security reasons, please modify your password after you first login.

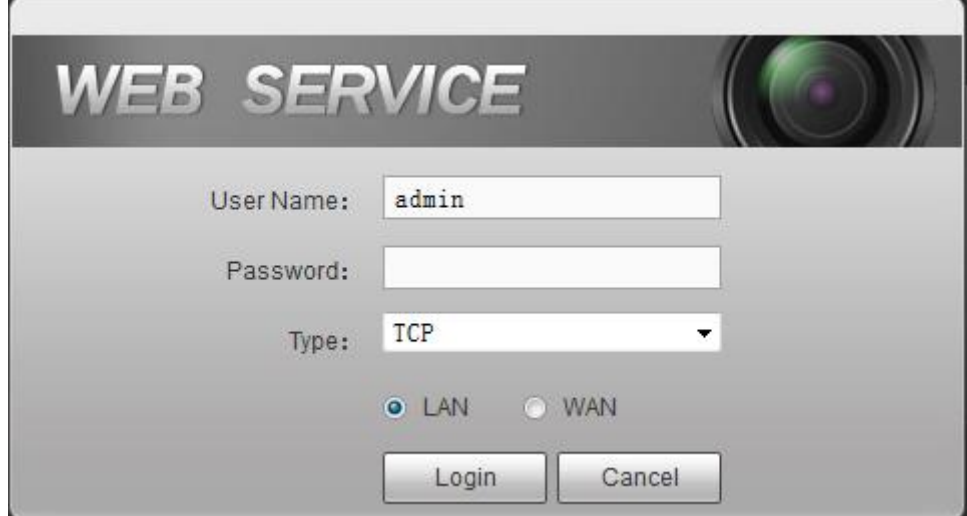

<span id="page-10-2"></span>Figure 2-3

After you logged in, you can see the main window. See [Figure 2-4.](#page-11-2) Please click the channel name on the left pane to begin real-time monitor.

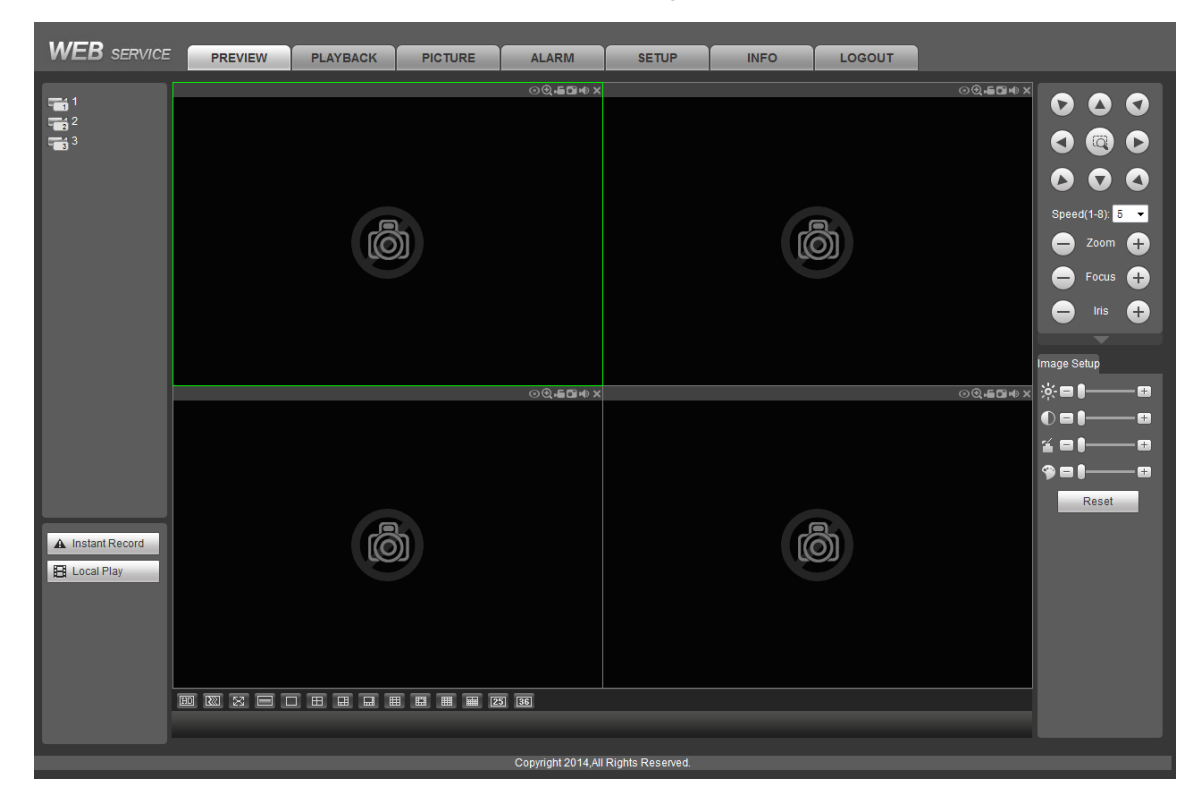

Figure 2-4

## <span id="page-11-2"></span><span id="page-11-0"></span>2.3 Network

### <span id="page-11-1"></span>**2.3.1 TCP/IP**

From Setup->Network->TCP/IP, the TCP/IP interface is shown as in [Figure 2-5.](#page-12-0)

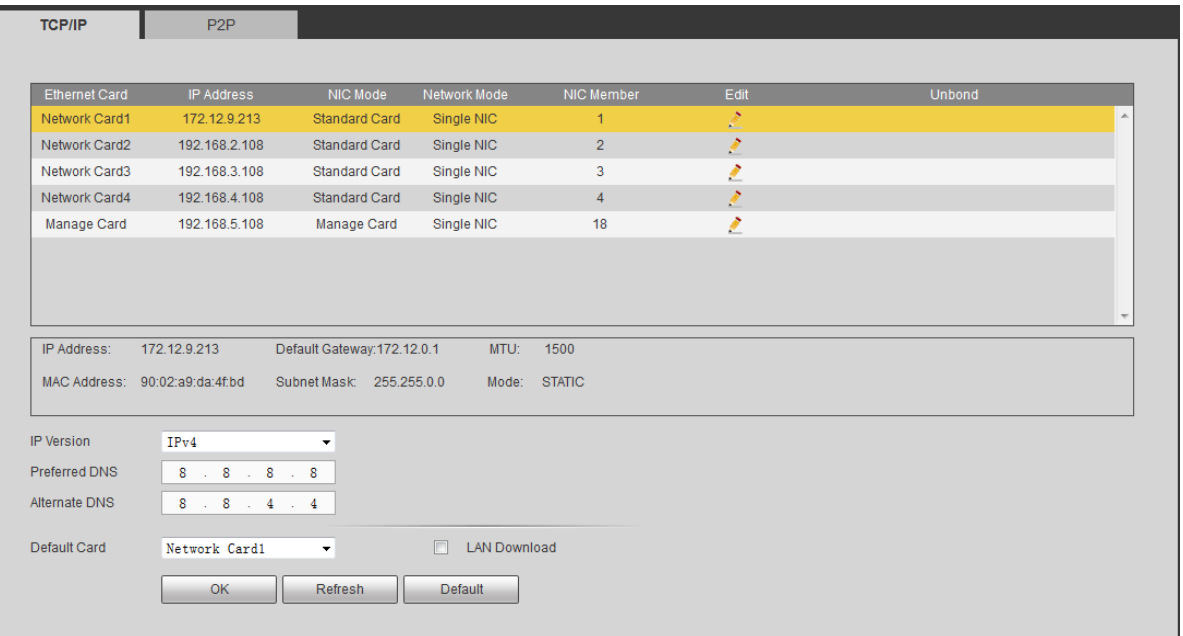

### Figure 2-5

<span id="page-12-0"></span>Please refer to the following sheet for detailed information.

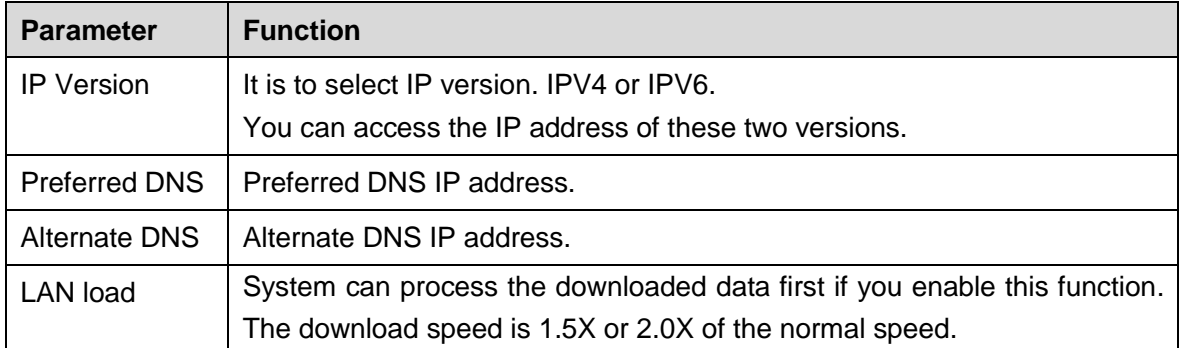

Click  $\ddot{\cdot}$  to edit the Ethernet card. See [Figure 2-6.](#page-12-1)

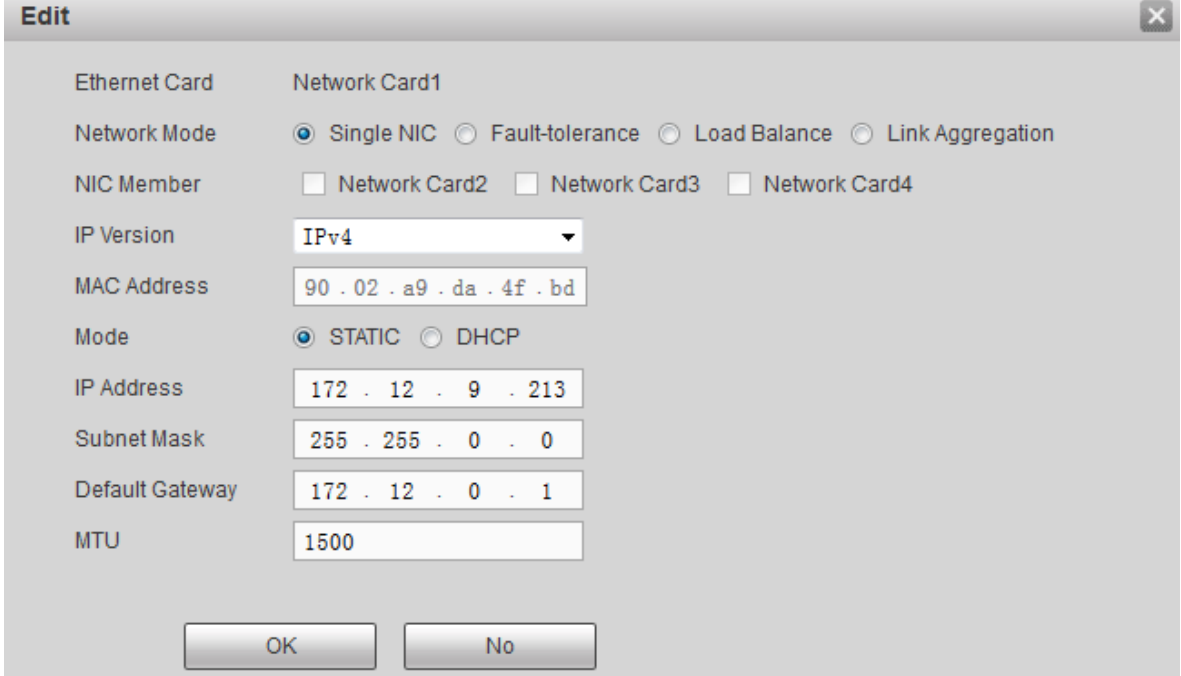

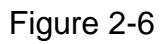

<span id="page-12-1"></span>Please refer to the following sheet for detailed information.

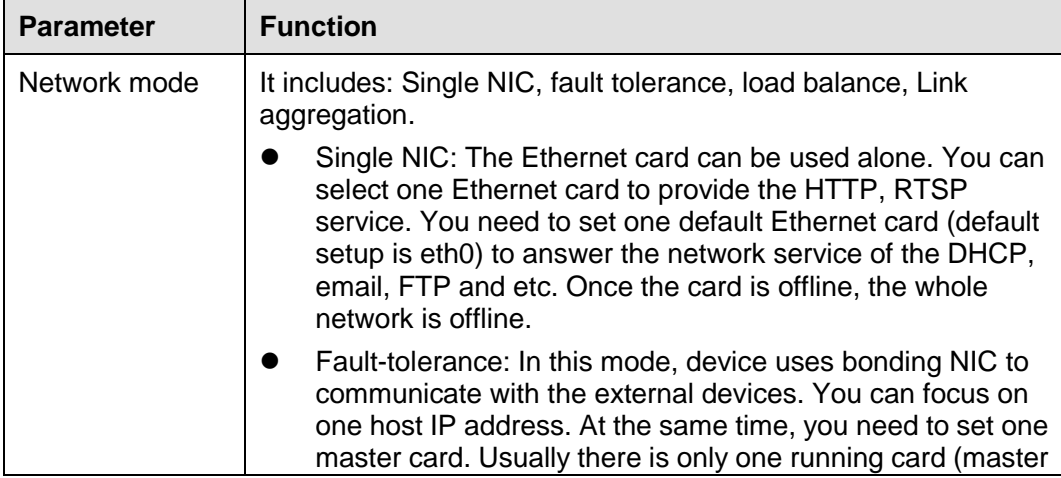

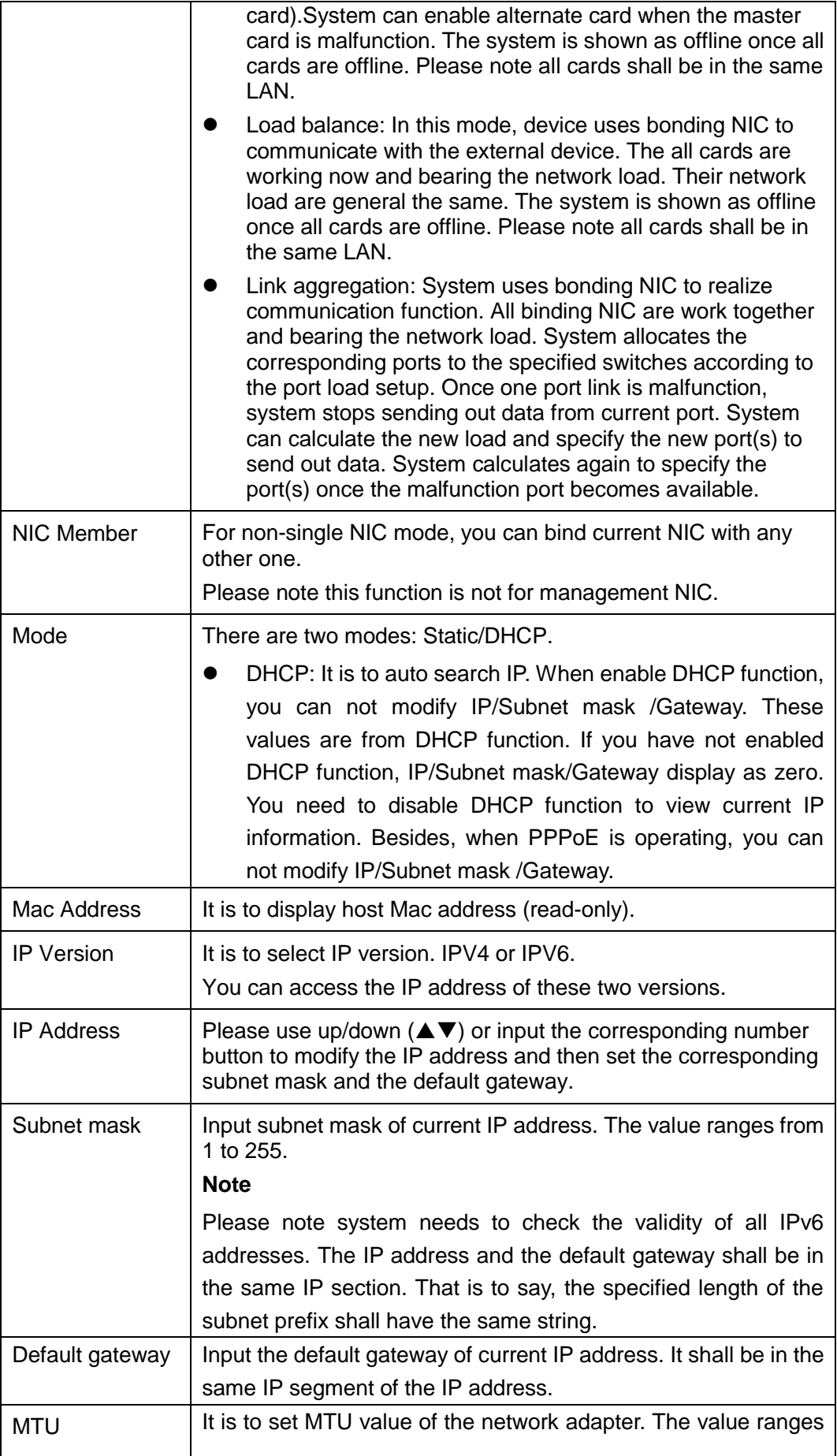

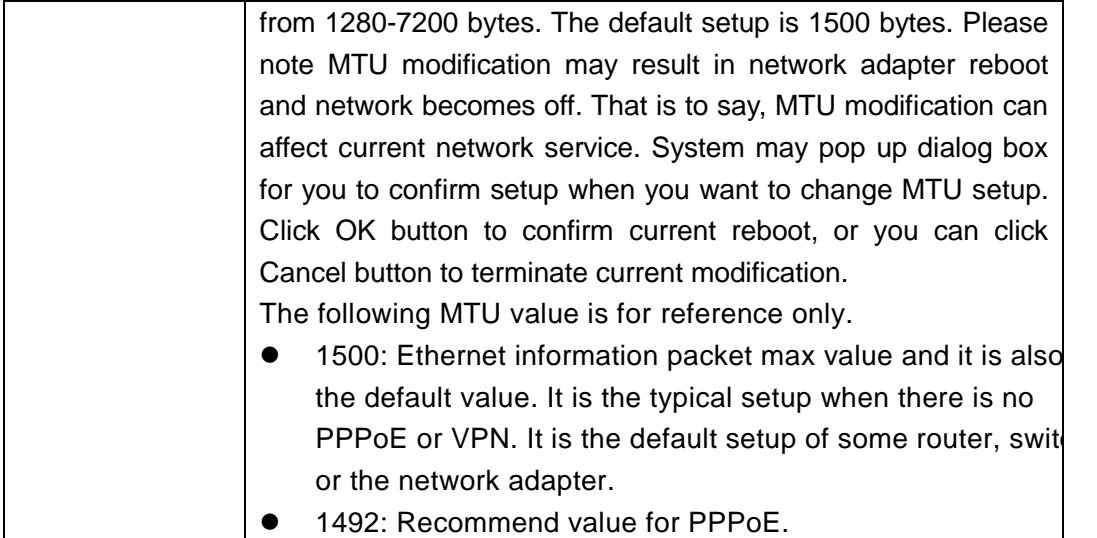

# <span id="page-14-0"></span>2.4 Camera

### <span id="page-14-1"></span>**2.4.1 Remote Device**

From Setup->Camera->Remote device->Remote device, the interface is shown as in [Figure](#page-14-2)  [2-7.](#page-14-2)

|                                                | <b>Remote Device</b>                | Upgrade           |                         | Firmware Information |                    |                    |                    |              |                     |                    |
|------------------------------------------------|-------------------------------------|-------------------|-------------------------|----------------------|--------------------|--------------------|--------------------|--------------|---------------------|--------------------|
|                                                |                                     | <b>IP Address</b> |                         | Port                 | <b>Device Name</b> |                    | Manufacturer       | <b>Type</b>  |                     | <b>MAC Address</b> |
|                                                |                                     |                   |                         |                      |                    |                    |                    |              |                     |                    |
|                                                |                                     |                   |                         |                      |                    |                    |                    |              |                     |                    |
|                                                |                                     |                   |                         |                      |                    |                    |                    |              |                     |                    |
|                                                |                                     |                   |                         |                      |                    |                    |                    |              |                     |                    |
|                                                |                                     |                   |                         |                      |                    |                    |                    |              |                     |                    |
|                                                |                                     |                   |                         |                      |                    |                    |                    |              |                     |                    |
|                                                |                                     |                   |                         |                      |                    |                    |                    |              |                     |                    |
| Device Search                                  |                                     | Add               |                         | Modify               |                    |                    |                    |              | Display Filter None |                    |
|                                                |                                     |                   |                         |                      |                    |                    |                    |              |                     |                    |
|                                                |                                     |                   |                         |                      |                    |                    |                    |              |                     |                    |
|                                                | <b>Modify</b><br>Channel            | <b>Delete</b>     | <b>Status</b>           | <b>IP Address</b>    | Port               | <b>Device Name</b> | Remote Channel No. | Manufacturer | <b>Channel Name</b> | Type               |
|                                                | <u>ø</u><br>$\overline{\mathbf{c}}$ | $\bullet$         | 思                       | 172.12.12.12         | 37777              |                    | 1                  | Private      | <b>IPC</b>          | IPC-HFW8356E       |
|                                                | $\mathcal{E}$<br>3                  | $\bullet$         | $\blacksquare$          | 192.168.1.3          | 37777              |                    | $\mathbf{1}$       | Private      |                     |                    |
|                                                | Ì.<br>$\overline{4}$                | $\bullet$         | 恳                       | 192.168.2.20         | 37777              |                    | 1                  | Private      |                     | ITC302-CEVRB3A     |
|                                                | $\pmb{\delta}$<br>$\overline{5}$    | $\bullet$         | $\blacksquare$          | 172.12.12.12         | 37777              |                    | $\mathbf{1}$       | Private      |                     | IPC-HFW8356E       |
|                                                | Ł<br>6                              | $\bullet$         | $\overline{\mathbf{B}}$ | 192.168.1.3          | 37777              |                    | 1                  | Private      |                     | <b>IPC</b>         |
|                                                |                                     |                   |                         |                      |                    |                    |                    |              |                     |                    |
| $\Box$<br>$\Box$<br>$\Box$<br>$\Box$<br>$\Box$ |                                     |                   |                         |                      |                    |                    |                    |              |                     |                    |
|                                                |                                     |                   |                         |                      |                    |                    |                    |              |                     |                    |
| <b>Delete</b>                                  |                                     | Manual Add        |                         | <b>Batch Add</b>     |                    | Import             | Export<br>Refresh  |              |                     |                    |

Figure 2-7

<span id="page-14-2"></span>There are three ways for you to add device.

 Click Device search button, you can view searched device at the top pane of the interface. **Before the operation, please make sure the PC firewall is disabled and the device can auto search at the same IP segment.** 

Check the box and click Add button.

 Click Manual add button, system pops up the following interface. See [Figure 2-8.](#page-15-0)Please input the corresponding parameters and click OK button.

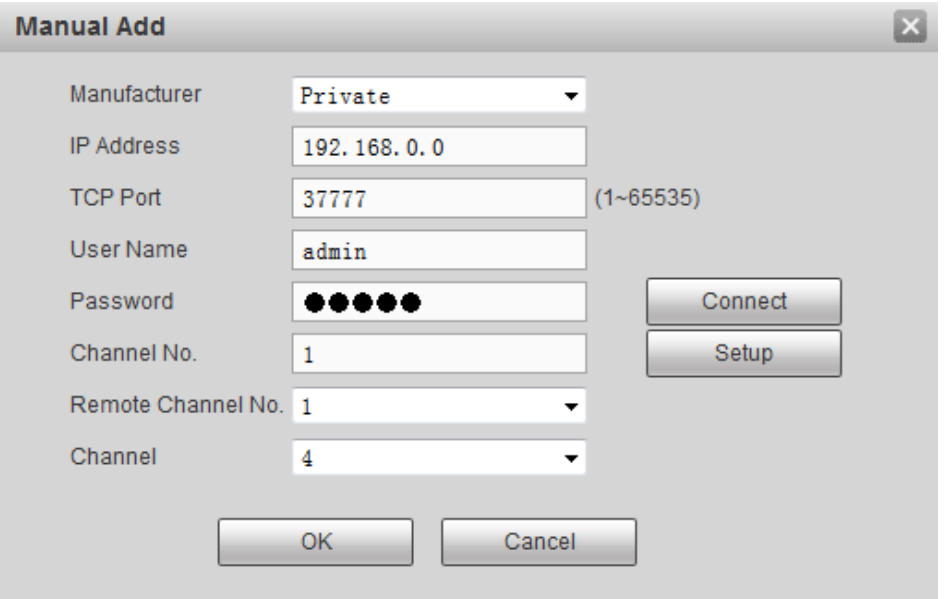

Figure 2-8

<span id="page-15-0"></span> Click Batch add button, system pops up the following interface. See [Figure 2-9.](#page-15-1)Please input the corresponding parameters and click OK button.

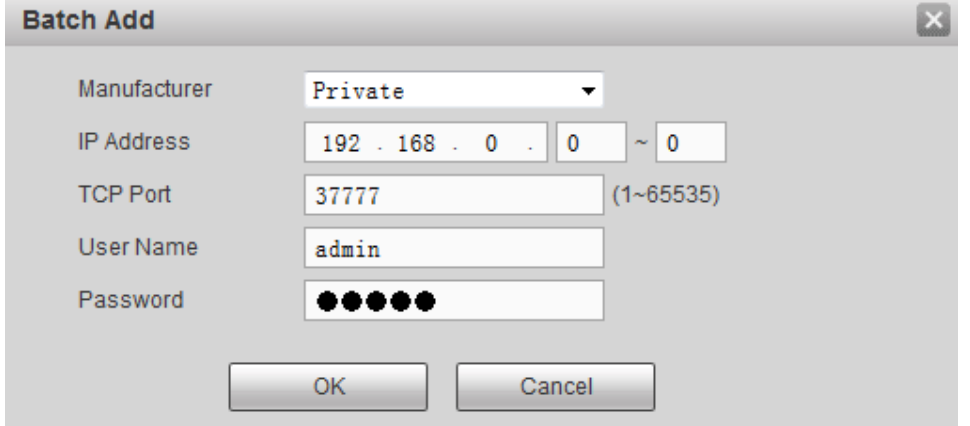

Figure 2-9

<span id="page-15-1"></span>Please refer to the following sheet for detailed information.

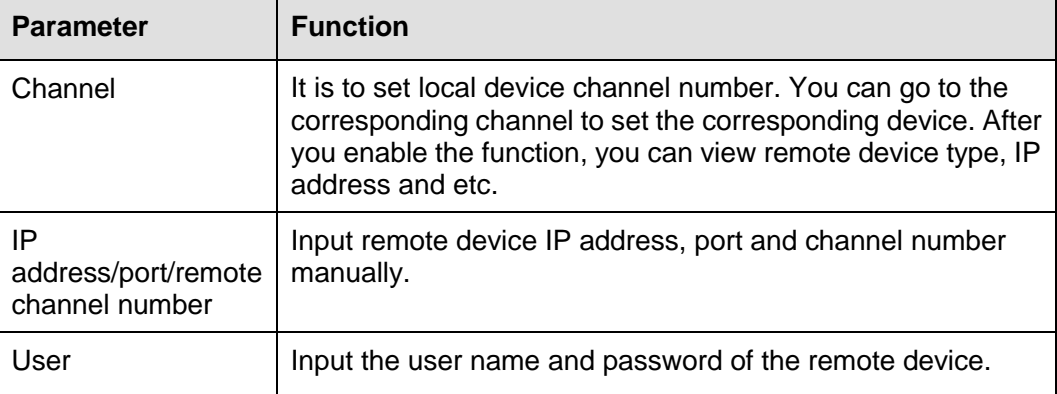

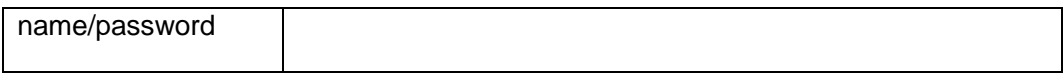

### <span id="page-16-0"></span>**2.4.2 Remote upgrade**

From Setup->Camera->Remote device->Remote upgrade, the interface is shown as in [Figure](#page-16-2)  [2-10.](#page-16-2)

Check the box to select the device you want to upgrade. Please note you can only upgrade the

online device (connection status is  $\blacksquare$ ).

Click Browse button and then select the upgrade file.

Click start upgrade to begin upgrade.

| Remote Device                          |                | Upgrade        | Firmware Information |       |              |                    |                  |                          |                     |
|----------------------------------------|----------------|----------------|----------------------|-------|--------------|--------------------|------------------|--------------------------|---------------------|
| Select Firmware File<br>Device Upgrade |                |                | <b>Browse</b>        |       |              |                    | Device Type None | $\blacktriangledown$     |                     |
| П                                      | Channel        | <b>Status</b>  | IP Address           | Port  | Manufacturer | Type               | Version          | Upgrade Status           |                     |
| $\Box$                                 | 1              | $\blacksquare$ | 192.168.2.20         | 37777 | Private      | ITC302-CEVRB<br>3A | 2.301            | $\sim$                   |                     |
| $\Box$                                 | $\overline{2}$ | $\blacksquare$ | 172.12.12.12         | 37777 | Private      | IPC-HFW8356E       | 2.400            | $\overline{\phantom{m}}$ |                     |
| $\Box$                                 | 3              | E.             | 192.168.1.3          | 37777 | Private      |                    |                  | $\overline{\phantom{a}}$ |                     |
|                                        |                |                |                      |       |              |                    |                  |                          | $\overline{\nabla}$ |
| Start Upgrade                          |                |                |                      |       |              |                    |                  |                          |                     |

Figure 2-10

## <span id="page-16-2"></span><span id="page-16-1"></span>2.5 Abnormality

From Setup->Event->Abnormality->HDD, you can see an interface shown as in [Figure 2-11.](#page-17-1) It includes three statuses: HDD, network and NAS server. In this interface, system can process various kinds of abnormal events such as send out an alarm output, buzzer and etc.

**Please note alarm output and alarm latch function is for high-end 24-HDD series product only.** 

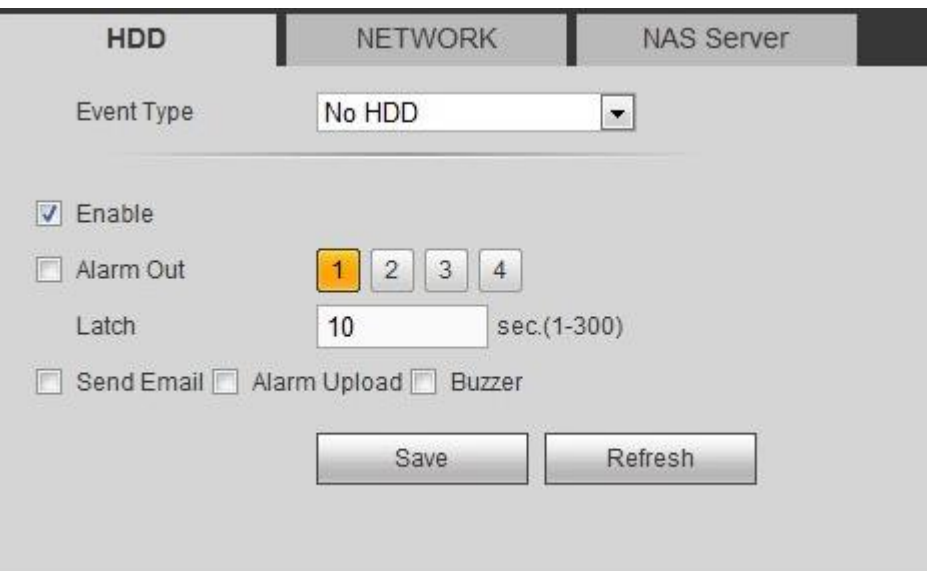

Figure 2-11

<span id="page-17-1"></span>Please refer to the following sheet for detailed information.

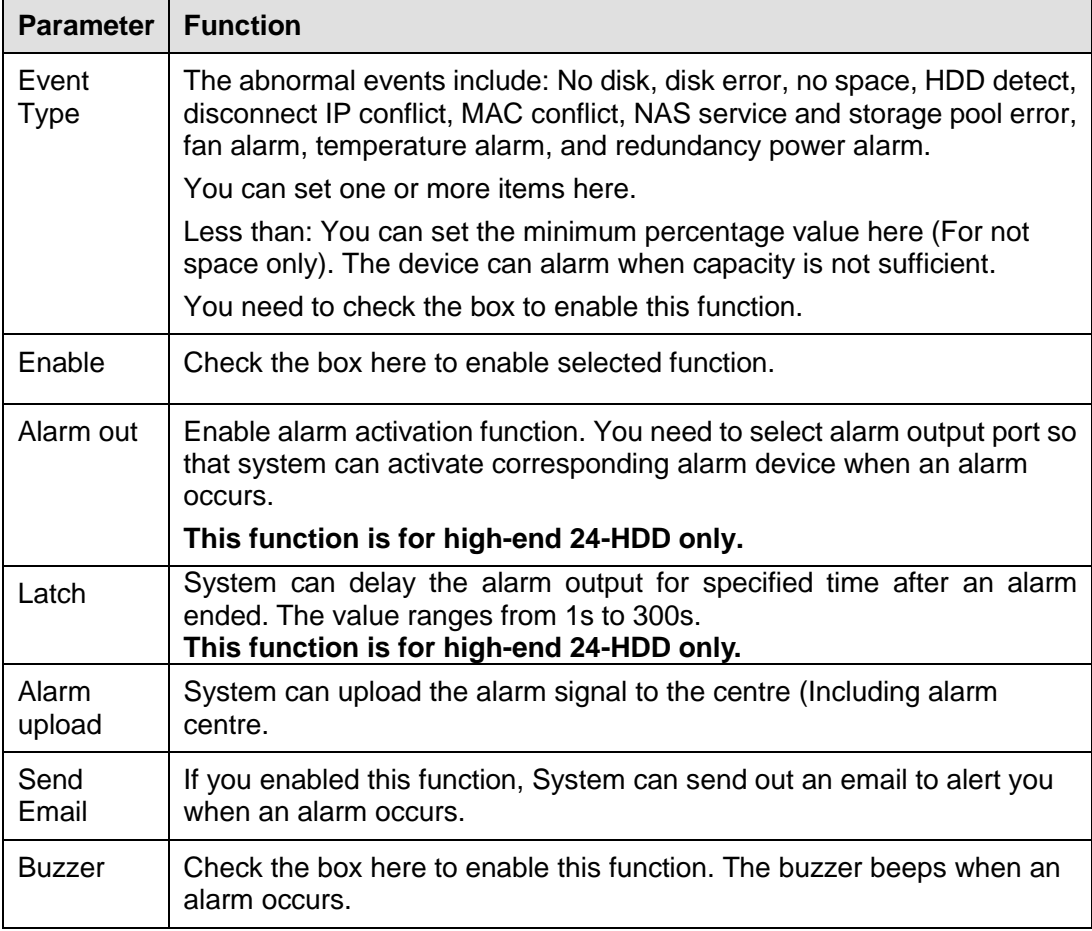

# <span id="page-17-0"></span>2.6 RAID

In this interface, you can manage RAID HDD, view RAID name, type, free space, total space status and etc. Here you can also add/delete RAID HDD.

## <span id="page-18-0"></span>**2.6.1 RAID Config**

From Setup->Storage->RAID->RAID, the RAID configuration interface is shown as in [Figure](#page-18-2)  [2-12.](#page-18-2) In this interface, you can set RAID type and settings.

Add: Select RAID type and then click Create RAID/Create Manually to crate RAID.

Click Save button, now you have added a RAID HDD.

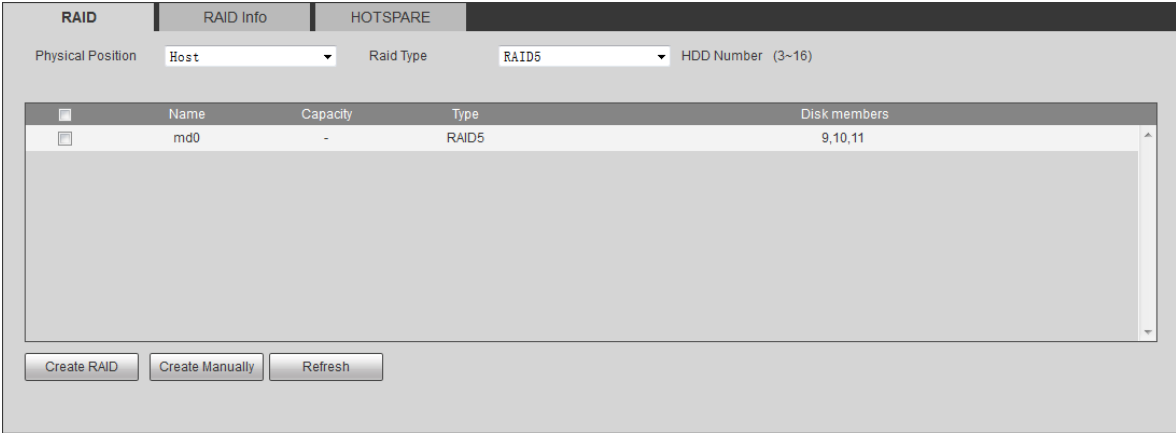

Figure 2-12

### <span id="page-18-2"></span><span id="page-18-1"></span>**2.6.2 Hotspare HDD**

From Setup->Storage->RAID->Hotspare, in this interface you can add/delete hotspare HDD. See [Figure 2-13.](#page-18-3)

| <b>RAID</b>       | RAID Info |                          | <b>HOTSPARE</b> |           |        |           |                     |
|-------------------|-----------|--------------------------|-----------------|-----------|--------|-----------|---------------------|
| Physical Position | Host      | $\overline{\phantom{a}}$ |                 |           |        |           |                     |
| No.               | Name      | Capacity                 | Type            | Raid name | Edit   | Delete    |                     |
| $\mathbf{1}$      | Disk_21   | 2.72TB                   | Global Hotspare | $\sim$    | $\sim$ | $\bullet$ | $\triangle$         |
|                   |           |                          |                 |           |        |           | $\overline{\nabla}$ |
| Refresh           |           |                          |                 |           |        |           |                     |

Figure 2-13

<span id="page-18-3"></span>Select an item and then click , you can add the hotspare HDD. See [Figure 2-14.](#page-18-4)

<span id="page-18-4"></span>

| <b>Modify</b>  |             |        |  |
|----------------|-------------|--------|--|
| Local Hotspare | Add to<br>▼ | md0    |  |
|                | ОK          | Cancel |  |

Figure 2-14

# <span id="page-19-0"></span>2.7 iSCSI

From Setup->Storage-> iSCSI, in this interface, you can set to allow the iSCIS server to connect to the network storage server and then save data on the specified network server. See [Figure](#page-19-1)  [2-15.](#page-19-1)

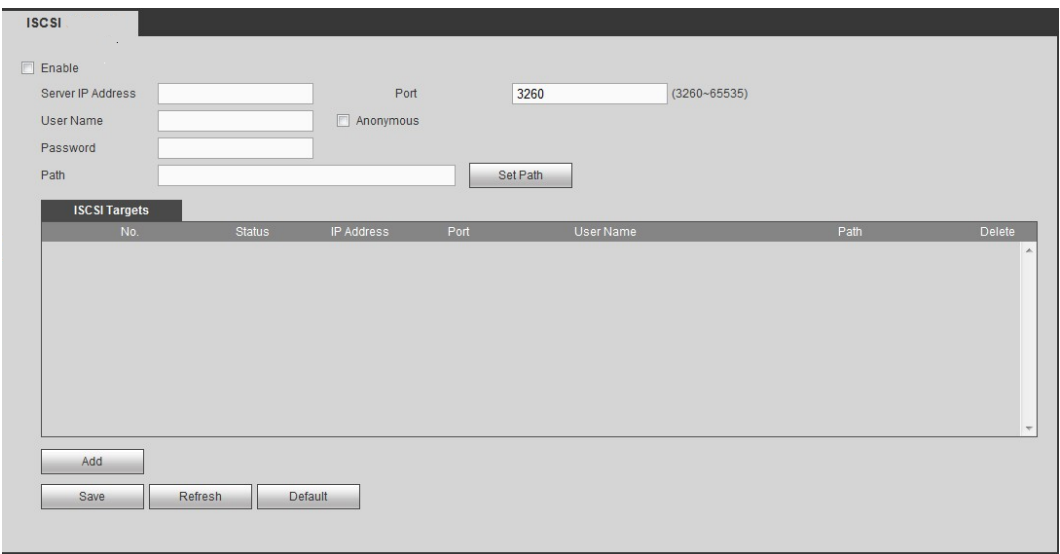

Figure 2-15

<span id="page-19-1"></span>Check the box to enable iSCSI function and then input iSCSI server IP address and port. The default port number is 3260.

Click Set path button, system pops up the path setup dialogue box. Please select the connected path and then click OK button. See [Figure 2-16.](#page-19-2)

Each path here stands for an iSCSI share disk. The path is already generated when it was created on the server.

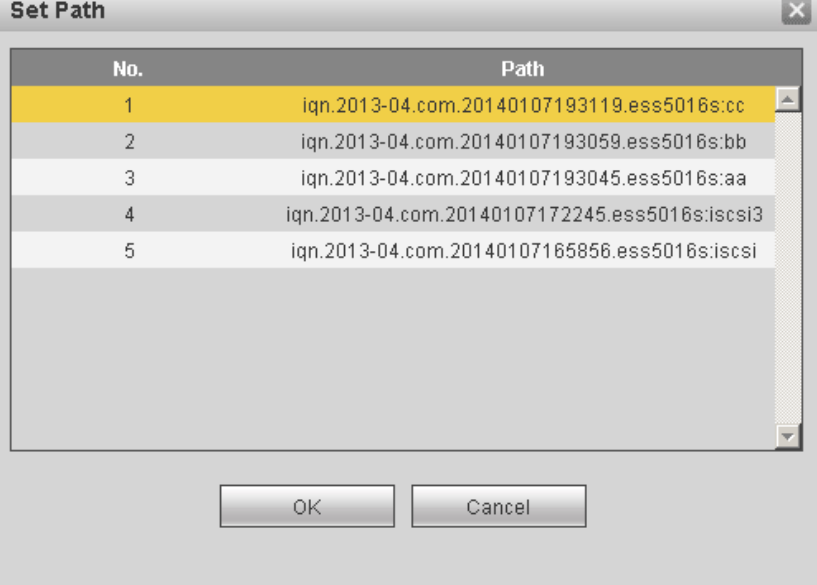

<span id="page-19-2"></span>Figure 2-16

Input user name and password to set iSCSI path access right.

There are two situations:

- When you set the iSCSI server, you have set corresponding user name or password for a path. In this situation, you need to input user name or password to login.
- When you set the iSCSI server, you have not set the corresponding access right. In this situation, you can check the anonymous button or input customized user name.

Click add button, now you have added an iSCSI server. Click OK button, the setup is finish. The interface is shown as in [Figure 2-17.](#page-20-1)

**Note:**

- If you have not input a user name/password, or check the anonymous button, system pops up a dialogue box to prompt you that system is going to add anonymously. In this situation, once the iSCSI path has the access setup, you may not connect to the iSCSI server.
- Since the connection may take a while, please wait a moment and then click refresh button, once the status is shown as offline after you added.

| $\nabla$ Enable<br>3260<br>172.12.5.75<br>$(3260 - 65535)$<br>Server IP Address<br>Port<br>$\nabla$ Anonymous<br>User Name<br>Password<br>ign.2013-04.com.12345685236985.ess3116x:dahau<br>Path<br>Set Path<br><b>ISCSI Targets</b><br><b>IP Address</b><br>Port<br><b>User Name</b><br>Path<br>No.<br><b>Status</b><br>ign.2013-04.com.12345685236985.ess3116<br>$\bullet$<br>connected<br>172.12.5.75<br>3260<br>1<br>x:dahau<br>ign.2013-04.com.12345685236985.ess3116<br>$\bullet$<br>$\overline{2}$<br>connected<br>172.12.5.75<br>3260<br>xmama<br>ign.2013-04.com.12345685236985.ess3116<br>$\bullet$<br>3<br>connected<br>172.12.5.75<br>3260<br>xbaba | <b>ISCSI</b> |             |      |                                        |                   |
|----------------------------------------------------------------------------------------------------|--------------|-------------|------|----------------------------------------|-------------------|
|                                                                                                    |              |             |      |                                        |                   |
|                                                                                                    |              |             |      |                                        |                   |
|                                                                                                    |              |             |      |                                        |                   |
|                                                                                                    |              |             |      |                                        |                   |
|                                                                                                    |              |             |      |                                        |                   |
|                                                                                                    |              |             |      |                                        |                   |
|                                                                                                    |              |             |      |                                        | <b>Delete</b>     |
|                                                                                                    |              |             |      |                                        |                   |
|                                                                                                    |              |             |      |                                        |                   |
|                                                                                                    |              |             |      |                                        |                   |
| 4<br>x:syl                                                                                                    | connected    | 172.12.5.75 | 3260 | ign.2013-04.com.12345685236985.ess3116 | $\ddot{\text{o}}$ |
| ign.2013-04.com.12345685236985.ess3116<br>5<br>connected<br>172.12.5.75<br>3260<br>xsyj                                                                                                    |              |             |      |                                        | $\bullet$         |
| Add<br>Refresh<br><b>Default</b><br><b>Save</b>                                                                                                    |              |             |      |                                        |                   |

Figure 2-17

# <span id="page-20-1"></span><span id="page-20-0"></span>2.8 Storage pool

The storage pool can consist of RAID (RAID0, RAID1, RAID3, RAID4, RAID5, RAID6, RAID10, RAID50, and RAID60.) or just a single HDD such as disk1, disk 2.

From Setup->Event ->Storage pool, the interface is shown as in [Figure 2-18.](#page-21-2)

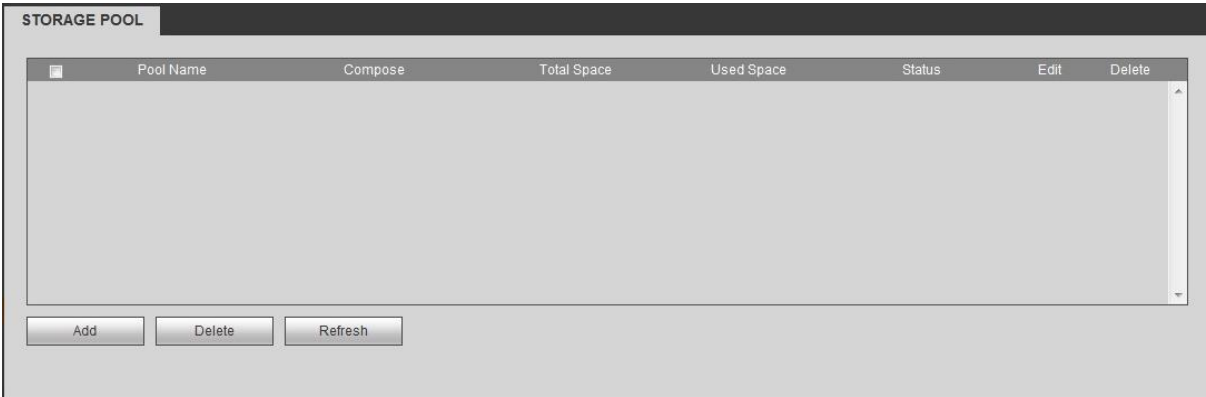

Figure 2-18

<span id="page-21-2"></span>Click Add button, system pops up the following interface. See [Figure 2-19.](#page-21-3)

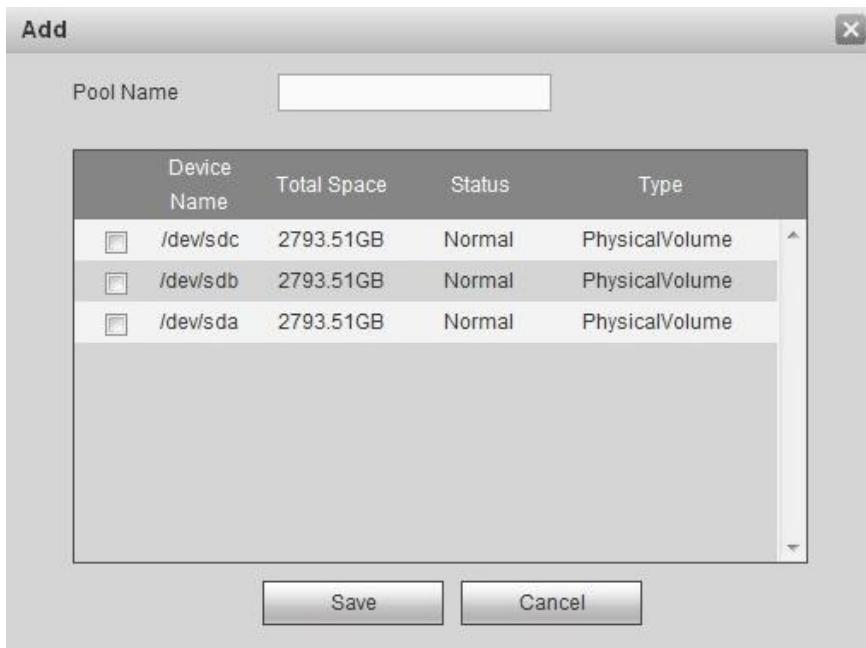

Figure 2-19

<span id="page-21-3"></span>Input customized storage pool name and then select RAID group or single disk. Click OK button.

## <span id="page-21-0"></span>2.9 Share

#### <span id="page-21-1"></span>**2.9.1 Share account**

From Setup->Share->Share account, you can go to the following interface. See [Figure 2-20.](#page-22-1)

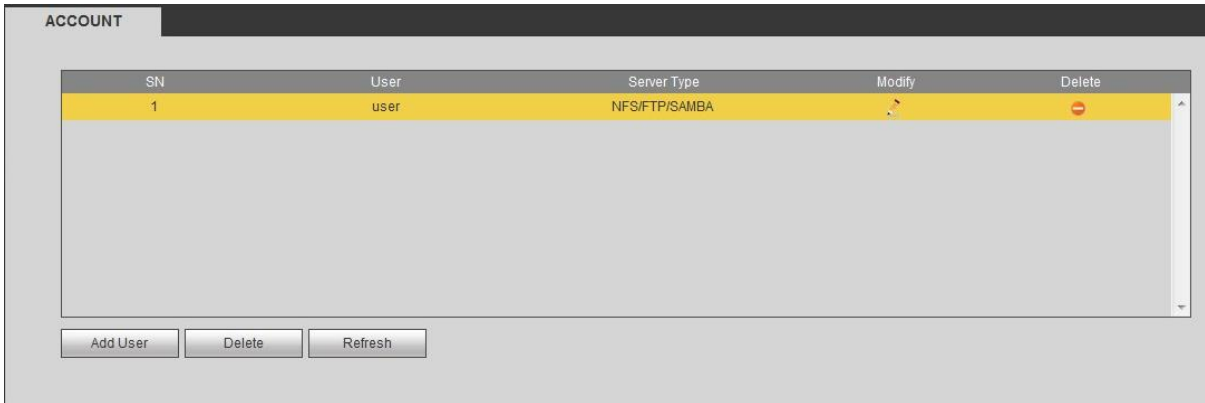

Figure 2-20

<span id="page-22-1"></span>Click add user button, you can see the following interface. See [Figure 2-21.](#page-22-2)

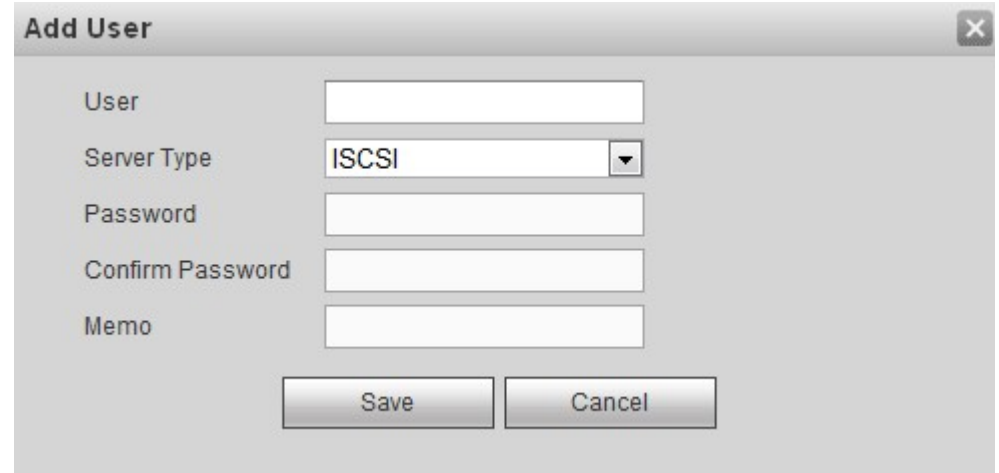

Figure 2-21

<span id="page-22-2"></span>Input user name, password, confirm password, select service type. Click OK button.

### <span id="page-22-0"></span>**2.9.2 Share folder**

It is for you to add or delete share folder.

From Setup->Share->Share folder, you can see the following interface. See [Figure 2-22.](#page-22-3)

<span id="page-22-3"></span>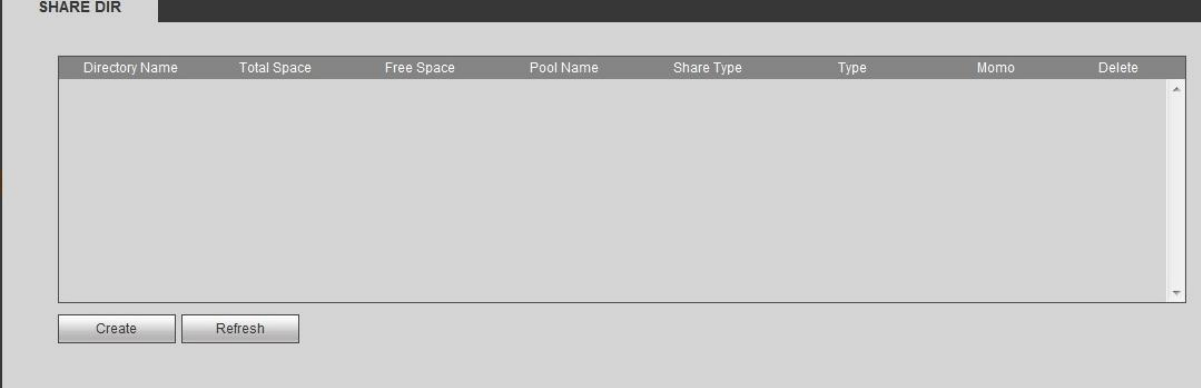

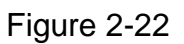

Click Create button, you can see the following interface. See [Figure 2-23.](#page-23-1)

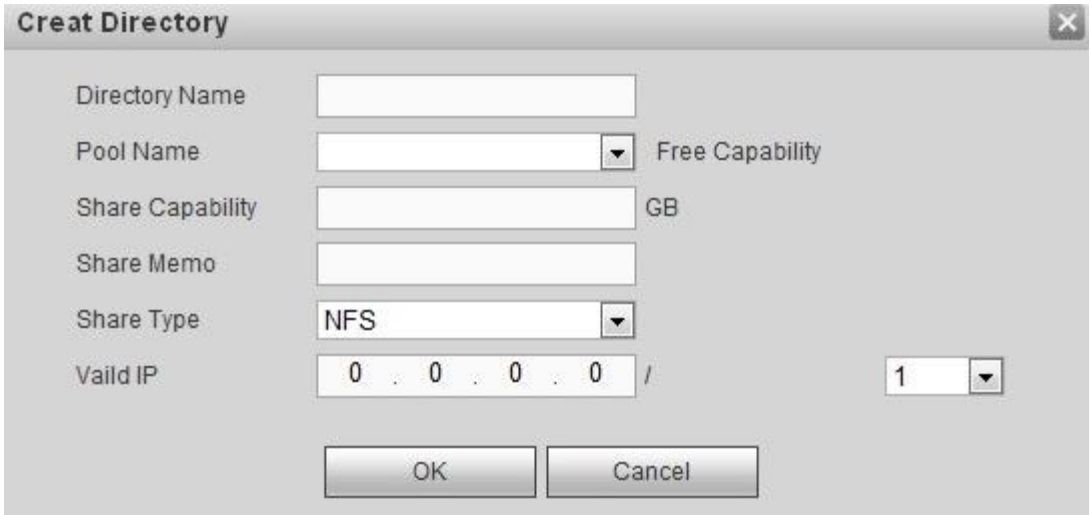

### Figure 2-23

<span id="page-23-1"></span>Please refer to the following sheet to set parameters.

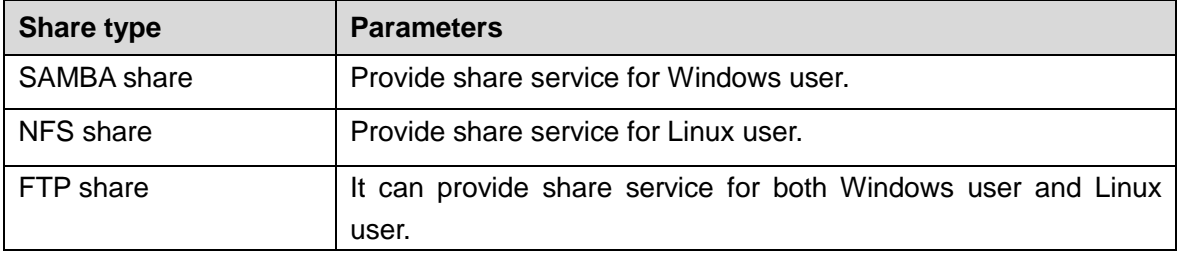

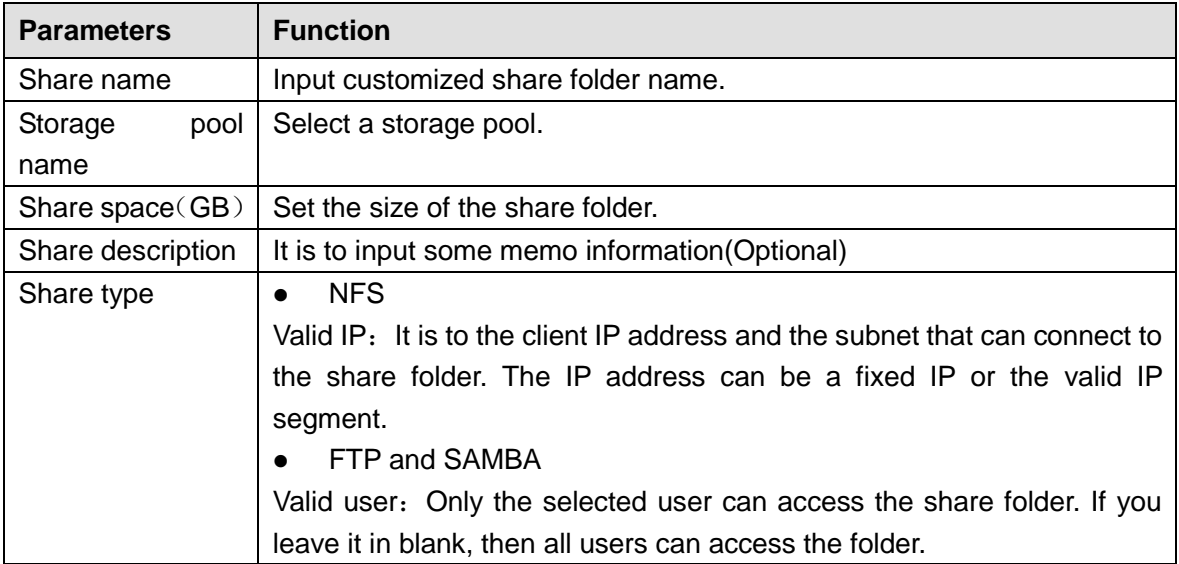

Click OK button.

#### <span id="page-23-0"></span>**2.9.3 Server**

It is to set FTP server parameters.

From Setup->Share->Server, you can see the following interface. See [Figure 2-24.](#page-24-1)

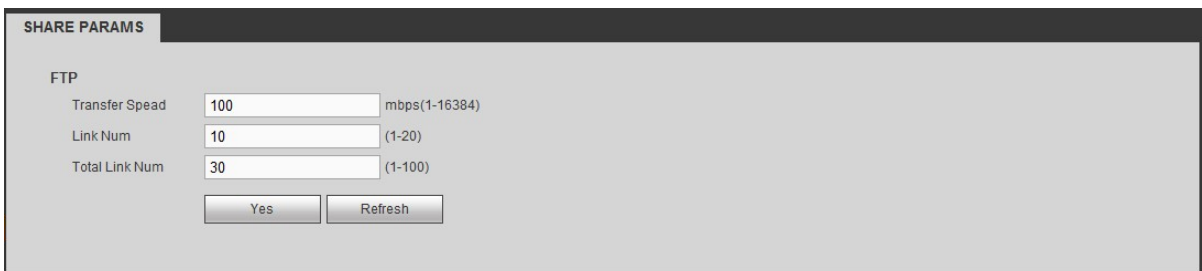

Figure 2-24

<span id="page-24-1"></span>Please refer to the following sheet for detailed information.

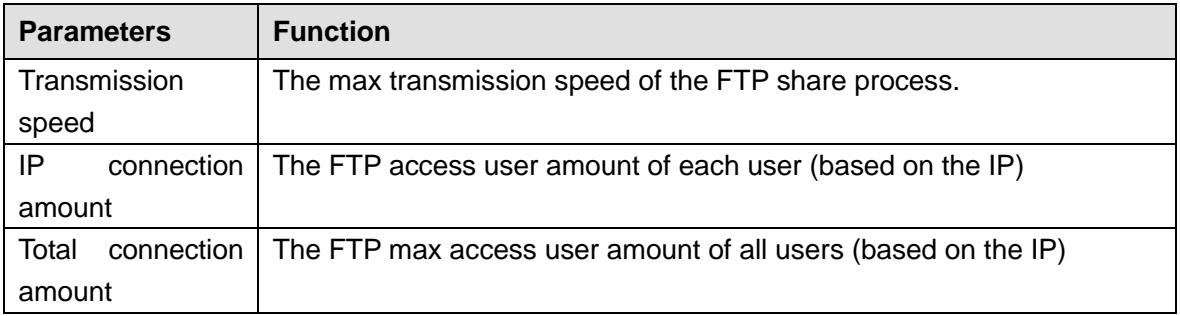

### <span id="page-24-0"></span>**2.9.4 Share control**

From Setup->Share->Share control, you can see the following interface. See [Figure 2-25.](#page-24-2)

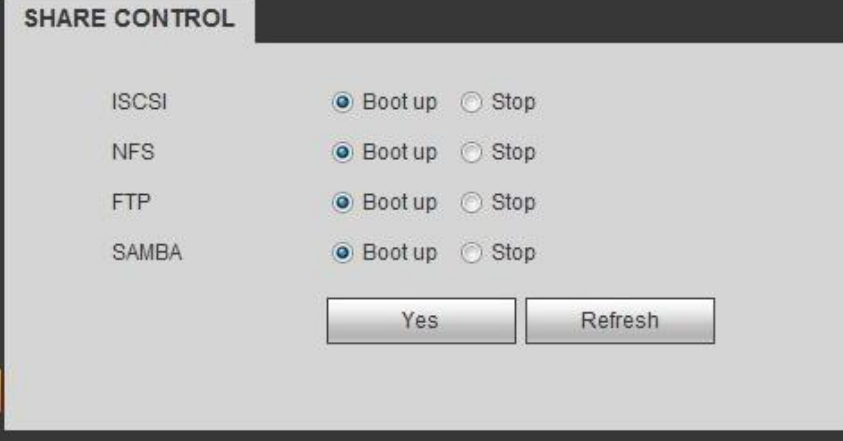

Figure 2-25

<span id="page-24-2"></span>Check the box to enable/disable the corresponding service type. Click OK button.

**Note:**

- **For detailed operation introduction, please refer to our resource CD included in your package for electronic version of the** *User's Manual***.**
- **This quick start guide is for reference only. Slight difference may be found in the user interface.**
- **All the designs and software here are subject to change without prior written notice.**
- **All trademarks and registered trademarks mentioned are the properties of their respective owners.**
- **If there is any uncertainty or controversy, please refer to the final explanation of us.**
- **Please visit our website or contact your local retailer for more information.**